## How to force delete any unwanted layers ?

1163 GstarCAD Malaysia May 5, 2016 [Tips & Tricks](https://kb.gstarcad.com.my/category/tips-tricks/27/) 0 5089

When PURGE command failed to remove any unreferenced layers.

When deleting any unused Layers in Layers Properties manager, this message will prompt out;

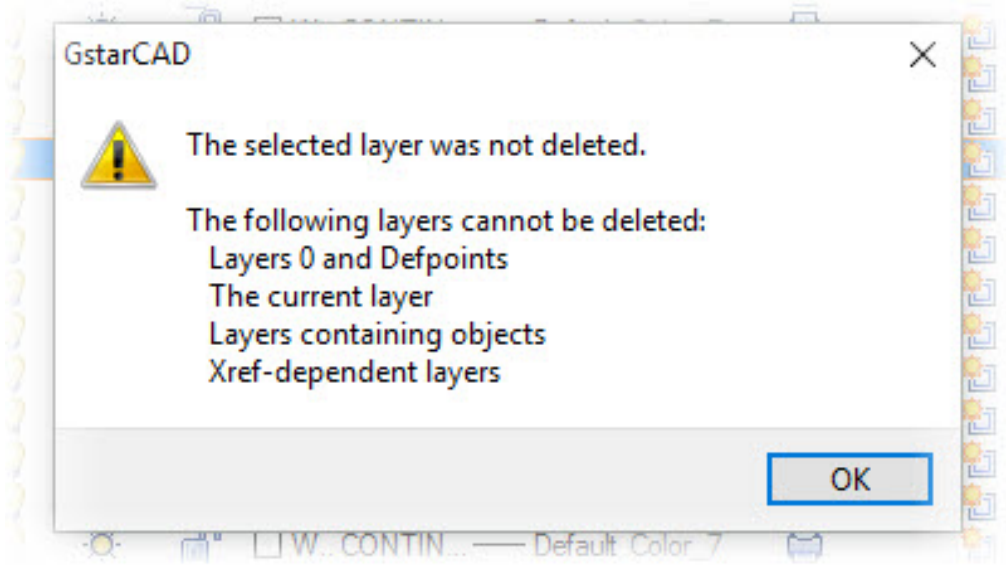

The solution is by using **LAYDEL** command,

## 1 : Type **LAYDEL** > **ENTER**

2 : Select the entity on the unwanted layer to delete. *This will delete the Layer and all the entities which are assigned to it.* 

## 3 : or Type **N** > **Enter**

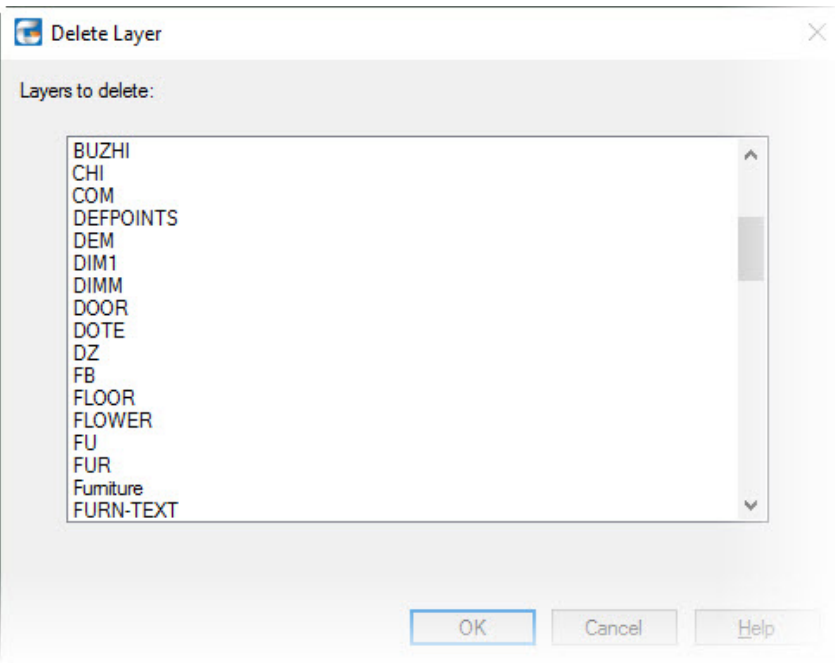

This will prompt you a dialog box with the entire Layers name. Select the unwanted layers and click **OK**.

Online URL: <https://kb.gstarcad.com.my/article/how-to-force-delete-any-unwanted-layers-1163.html>